## Court Reporters that Do Not have a PACER account

\*If you already had a Pacer account before this court converted to NextGen, please log in to your Pacer account and upgrade it.

Refer to our web site for additional information: <a href="http://www.ca5.uscourts.gov/electronic-case-filing/electronic-case-filing/elec

1) Click the Pacer Wizard link below and answer each prompt.

Pacer.gov - Registration Wizard https://pacer.psc.uscourts.gov/pscof/regWizard.jsf

2) When prompted for role type, Court Reporters must select the Non-Attorney option.

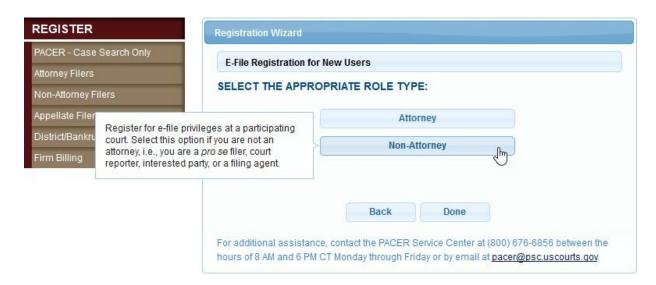

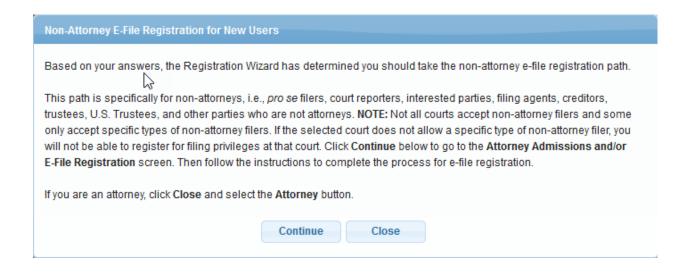

3) Complete all requested information.

SPECIAL: Court Reporters with a Jenie account. When entering email information and User Type, court reporters with a JENIE account will use their 'uscourts.gov' email address and select the user type of FEDERAL JUDICIARY.

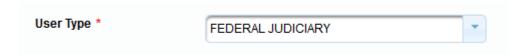

4) When the Pacer account creation is complete.

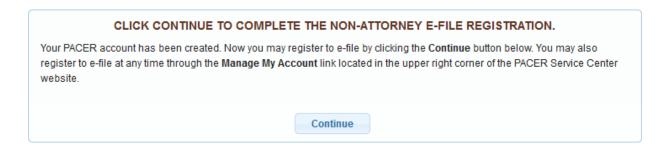

5) Continue and complete the E-File Registration.

6) In the E-File Registration section, select a 'Role in Court' of: Court Reporter. Complete all requested information.

## , COMPLETE ALL SECTIONS OF E-FILE REGISTRATION

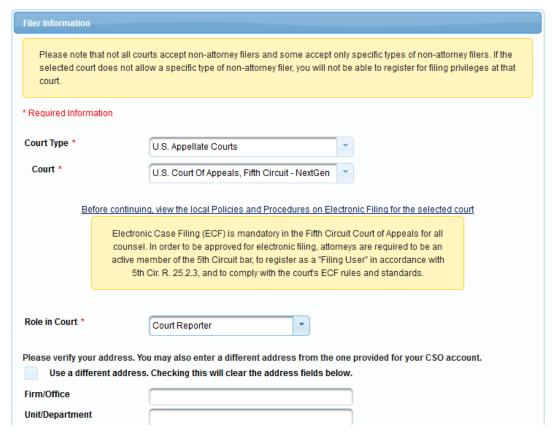

7) At the end, acknowledge the Non-Attorney E-Filing Terms and Conditions and click [Submit].

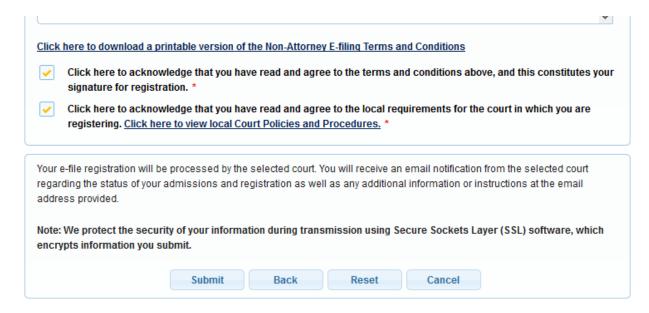

8) You will receive notice when your e-filing account has been processed.